## Instructions for downloading and starting the virtual machine

1. Download VirtualBox for your operating system (Linux, OS X, Windows) to run the virtual machine:

<https://www.virtualbox.org/wiki/Downloads>

- 2. Install VirtualBox with the default settings.
- 3. Open File menu  $\rightarrow$  "Preferences...". In the Settings window, choose Network.
- 4. If a Host-only Network adapter is not available, create a Host-only adapter by selecting the icon on the right side of the window.

NOTE: The virtual machine can be also used with the VMware tools (Player, Workstation) and other virtualization solutions that support the OVA (Open Virtualization Appliance) format, but at your own risk.

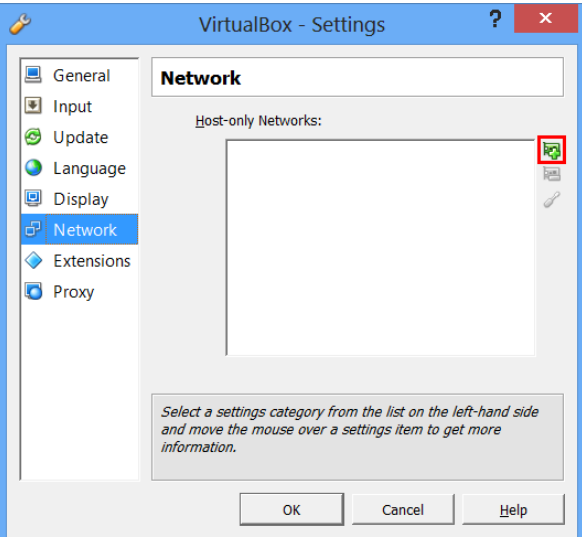

5. Download the virtual machine (SUI\_date.ova) from the following address:

<http://public.tel.fer.hr/sui/>

- 6. Add a new virtual machine. File menu  $\rightarrow$  "Import Appliance...". Choose "Open Appliance...". Select the downloaded file on the disk. Select Open. Click Next. Choose Import. (You can now delete the .ova file).
- 7. The virtual machine is now present in VirtualBox and you can start it by double clicking it or pressing the Start button.
- 8. While the machine is starting, you could encounter an error regarding the Host-only network interfaces. Click on "Change Network Settings". In the opened window VirtualBox will automatically setup the virtual machine. Click OK and the virtual machine will start.
- 9. If you encounter the "VirtualBox Guru Meditation" error, stop the virtual machine and open the virtual machine settings. Select System  $\rightarrow$  Processor and tick the "Enable PAE/NX" option.

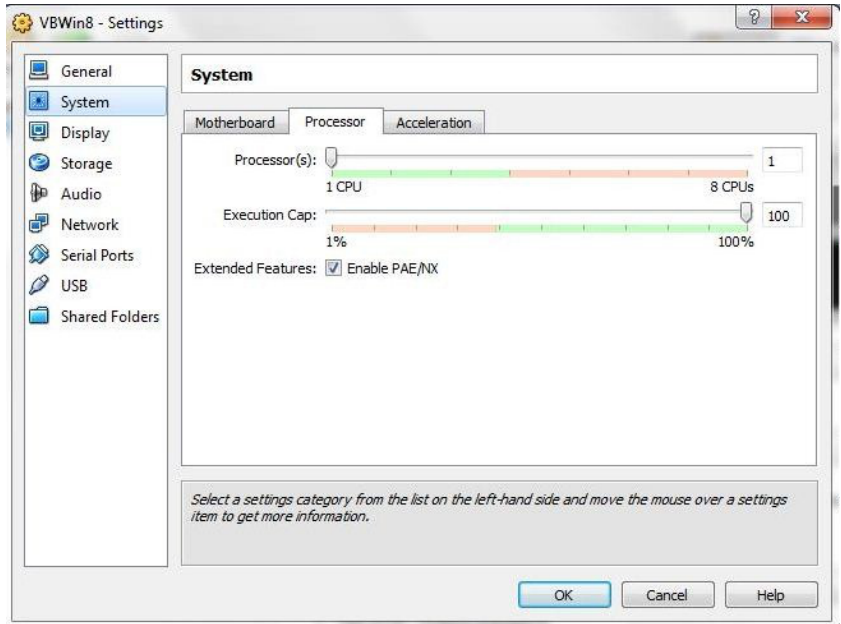

10. If you encounter the "Failed to open a session for the virtual machine SUI. VT-x is not available. (VERR\_VMX\_NO\_VMX)." error, stop the virtual machine and open the virtual machine settings. Select System  $\rightarrow$  Acceleration and untick the "Enable VT- $x/AMD-V$ " option.